# ワイヤレスデータ転送機能の iOS アプリで

の使い方

iPhone / iPad でワイヤレスデータ転送機能をご使用になる場合は、FlashAir™ iOS アプリをお使いになると便利 です。ここではアプリを使ったワイヤレスデータ転送の使い方をご案内します。

アプリをインストールしていない端末へ転送したい場合は、ブラウザを使っても転送できます。ワイヤレスデータ転送のブ ラウザでの使い方をご参照ください。

#### **ステップ 1**

FlashAir™をデジタルカメラ等の SDHC/SDXC 対応機器に挿入し、電源をいれます。

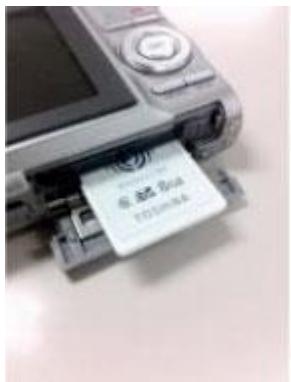

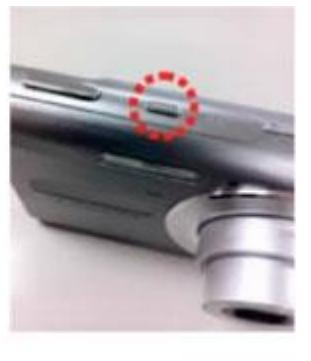

- 電源を入れて 5 分以内に、ステップ 2 を行ってください。5 分以内に終わらない場合、自動的に無線 LAN が停 止します。無線 LAN が停止した場合、デジタルカメラ等の電源を入れなおしてください。
- 自動的に電源を切る機能(オートパワーオフ等)がついているデジタルカメラ等では、電源が切れて無線 LAN が停止することがあります。電源が切れるまでの時間を長くするか、機能を OFF にしてお使いください。

### **ステップ 2**

iPhone / iPad の「設定」から「Wi-Fi」を開き、「Wi-Fi」を ON にします。

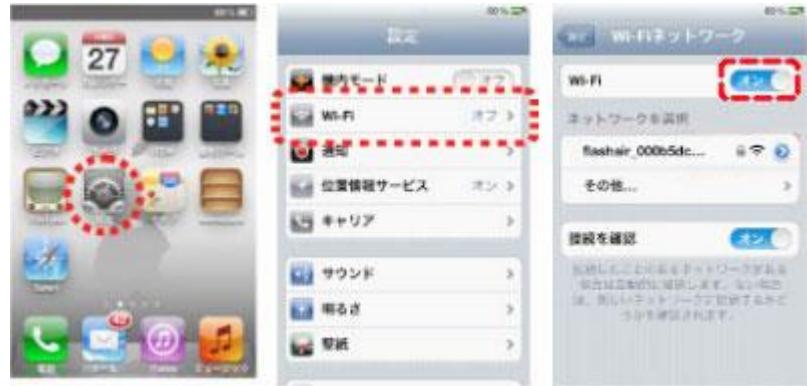

ネットワーク一覧から接続する FlashAir™を選択してください。パスワード入力画面が表示された場合は、接続する FlashAir™のパスワードを入力して、接続してください。

Wi-Fi アイコンが表示されると、本製品と iPhone / iPad の接続が完了です。

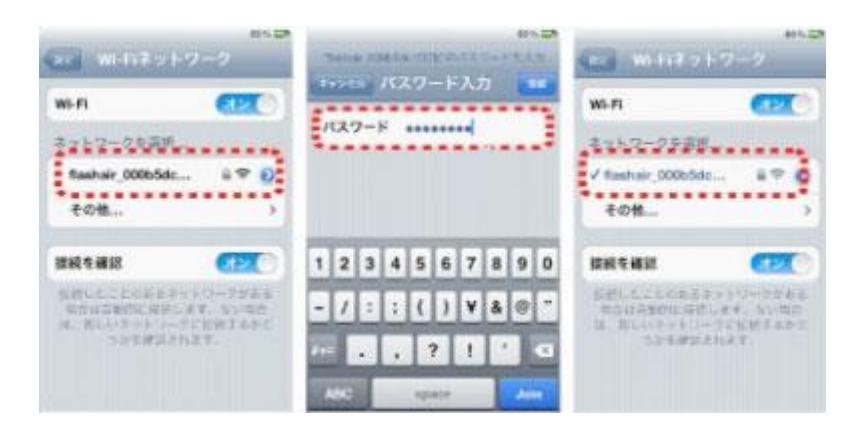

お使いの端末によって、表示が異なる場合があります。

# **ステップ 3**

FlashAir™に接続後、FlashAir™アプリのアイコンをタップして、FlashAir™アプリを起動します。

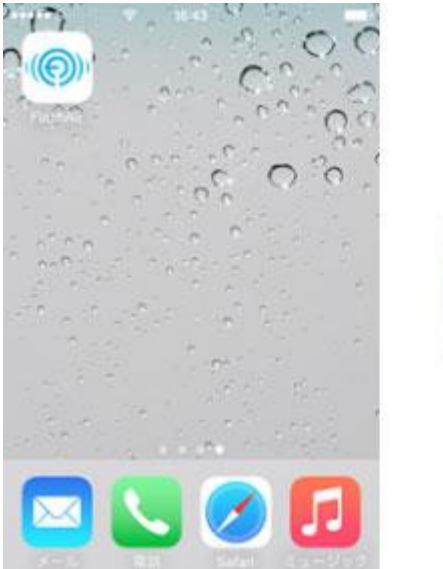

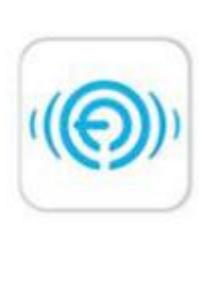

## **ステップ 4**

アプリを起動すると、FlashAir™に保存されているデータが表示されます。下図は写真/動画表示の画面です。

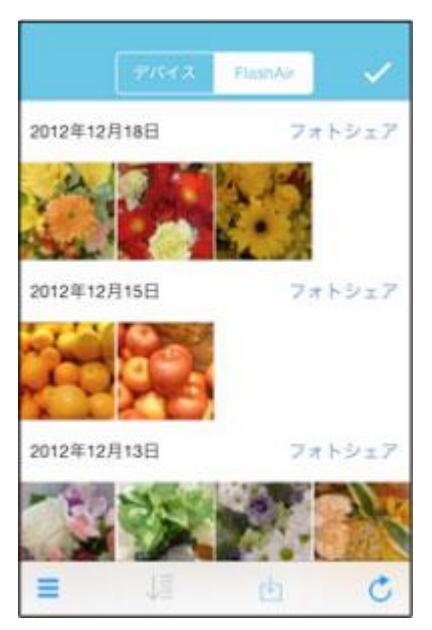

## **ステップ 5**

選択ボタンから複数のファイルを選択してダウンロードすることができます。選択が完了したらメニューバーの「保存」をタ ップしてください。

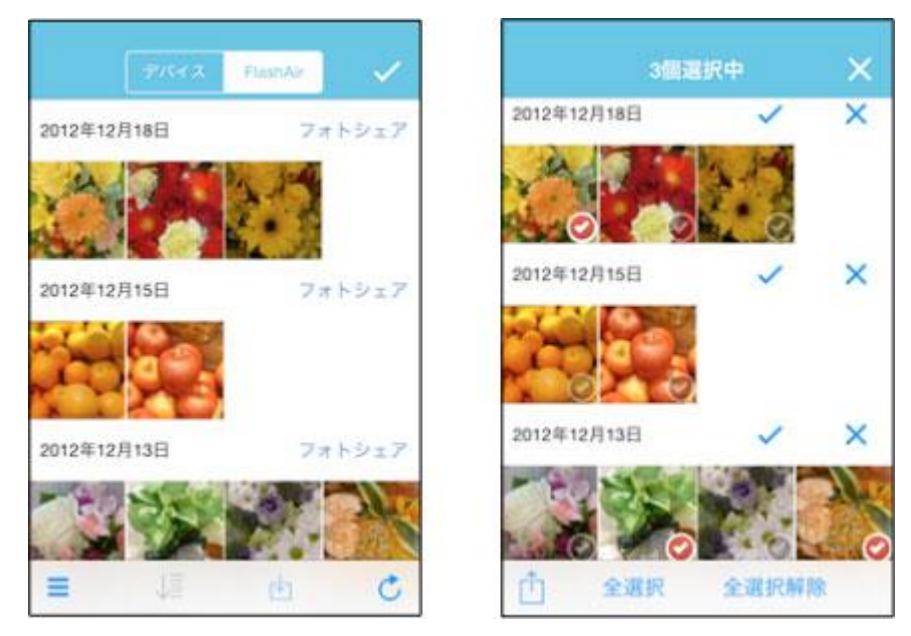

FlashAir アプリのヘルプについて

その他の機能・使い方については、アプリのヘルプ内でご覧いただけます。 アプリ画面右上のボタンをタップし「設定」を開き、「ヘルプ」をタップします。

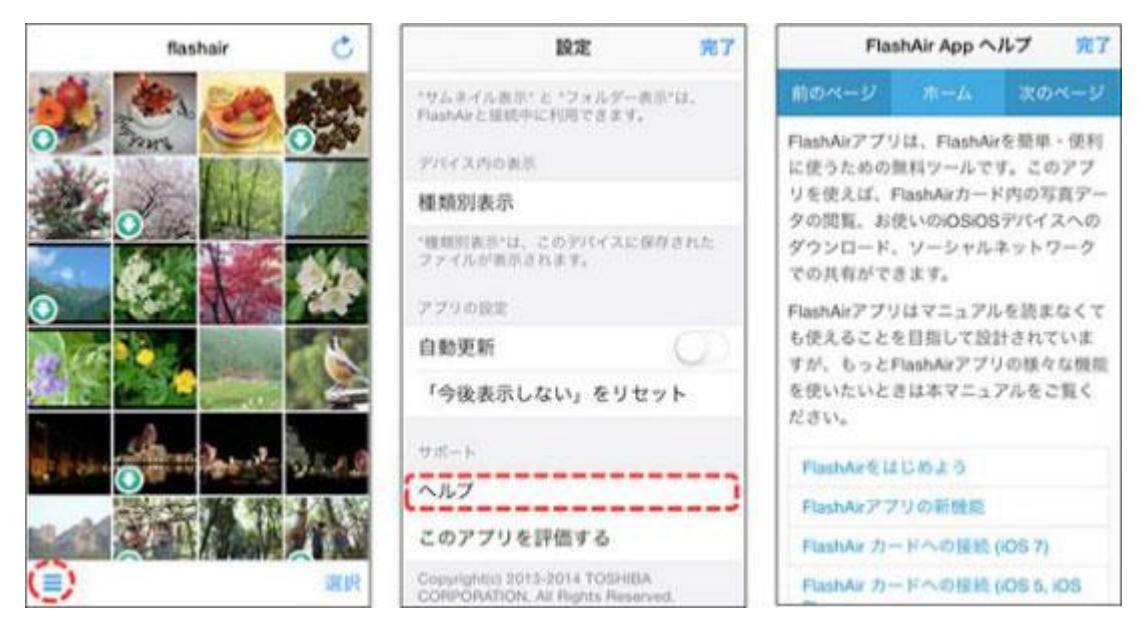